## Welcome to Tenable.io Container Security

#### Last Updated: February 13, 2019

This user guide describes Tenable.io Container Security. Tenable.io Container Security stores and scans container images as the images are built, before production. It provides vulnerability and malware detection, along with continuous monitoring of container images. By integrating with the continuous integration and continuous deployment (CI/CD) systems that build container images, Tenable.io Container Security ensures every container reaching production is secure and compliant with enterprise policy.

Tip: If you are new to Tenable.io Container Security, see the [workflow](#page-4-0) to get started.

### Other Tenable.io Products

#### Tenable.io Vulnerability Management

#### See the User [Guide](https://docs.tenable.com/cloud/)

Tenable.io Vulnerability Management allows security and audit teams to share multiple Nessus scanners, scan schedules, scan policies, and scan results with an unlimited set of users or groups.

By making multiple resources available for sharing among users and groups, Tenable.io Vulnerability Management provides endless possibilities for creating customized workflows for vulnerability management programs, while accommodating the numerous regulatory or compliance drivers that demand you keep your business secure.

Tenable.io Vulnerability Management can schedule scans, push policies, view scan findings, and control multiple Nessus scanners from the cloud. This enables the deployment of Nessus scanners throughout networks to both public clouds, private clouds, and physical locations.

#### Tenable.io Web Application Scanning

#### See the User [Guide](https://docs.tenable.com/cloud/webapplicationscanning)

Tenable.io Web Application Scanning offers significant improvements over the existing Web Application Tests policy template provided by the Nessus scanner which is incompatible with modern web applications that rely on Javascript and are built on HTML5. This leaves you with an incomplete understanding of your web application security posture.

Tenable.io Web Application Scanning provides comprehensive vulnerability scanning for modern web applications. Tenable.io Web Application Scanning has accurate vulnerability coverage that minimizes false

positives and false negatives, ensuring that security teams understand the true security risks in their web applications. The product offers safe external scanning that ensures production web applications are not disrupted or delayed, including those built using HTML5 and AJAX frameworks.

## Welcome to Tenable.io Container Security

#### Last Updated: February 13, 2019

This user guide describes Tenable.io Container Security. Tenable.io Container Security stores and scans container images as the images are built, before production. It provides vulnerability and malware detection, along with continuous monitoring of container images. By integrating with the continuous integration and continuous deployment (CI/CD) systems that build container images, Tenable.io Container Security ensures every container reaching production is secure and compliant with enterprise policy.

Tip: If you are new to Tenable.io Container Security, see the [workflow](#page-4-0) to get started.

### Other Tenable.io Products

#### Tenable.io Vulnerability Management

#### See the User [Guide](https://docs.tenable.com/cloud/)

Tenable.io Vulnerability Management allows security and audit teams to share multiple Nessus scanners, scan schedules, scan policies, and scan results with an unlimited set of users or groups.

By making multiple resources available for sharing among users and groups, Tenable.io Vulnerability Management provides endless possibilities for creating customized workflows for vulnerability management programs, while accommodating the numerous regulatory or compliance drivers that demand you keep your business secure.

Tenable.io Vulnerability Management can schedule scans, push policies, view scan findings, and control multiple Nessus scanners from the cloud. This enables the deployment of Nessus scanners throughout networks to both public clouds, private clouds, and physical locations.

#### Tenable.io Web Application Scanning

#### See the User [Guide](https://docs.tenable.com/cloud/webapplicationscanning)

Tenable.io Web Application Scanning offers significant improvements over the existing Web Application Tests policy template provided by the Nessus scanner which is incompatible with modern web applications that rely on Javascript and are built on HTML5. This leaves you with an incomplete understanding of your web application security posture.

Tenable.io Web Application Scanning provides comprehensive vulnerability scanning for modern web applications. Tenable.io Web Application Scanning has accurate vulnerability coverage that minimizes false positives and false negatives, ensuring that security teams understand the true security risks in their web

applications. The product offers safe external scanning that ensures production web applications are not disrupted or delayed, including those built using HTML5 and AJAX frameworks.

### <span id="page-4-0"></span>Get Started with Tenable.io Container Security

- 1. Review container [terminology](#page-6-0).
- 2. Activate your account and log in to the web [portal](#page-8-0).
- 3. [Generate](https://docs.tenable.com/cloud/Content/Settings/GenerateAPIKey.htm) Access and Secret keys for the Tenable.io API.
- 4. Push a [container](#page-12-0) image from Docker Hub to Tenable.io Container Security.
- 5. Import [container](#page-14-0) images.
- 6. Pull a [container](#page-11-0) image from Tenable.io Container Security's built-in container registry.

#### Push a Container Image to Tenable.io Container Security

Note: The first step of this procedure assumes your docker image is hosted at [Docker](https://hub.docker.com/) Hub. However, there are different ways to create docker images, and your organization may host its own docker registry. You should obtain the docker image in the way most appropriate for your organization.

1. Download the image (for example, **rabbitmq**) from Docker Hub:

```
$ sudo docker pull rabbitmq:latest
latest: Pulling from library/rabbitmq
Digest: sha256:6499945e41389896bc3a304698f8b8d72668e2f5904b11d133937b1aa810936a
Status: Image is up to date for rabbitmq:latest
\ddot{\bm{\zeta}}
```
2. Use the docker login command with your [Tenable.io](https://docs.tenable.com/cloud/Content/Settings/GenerateAPIKey.htm) API Access and Secret keys to authenticate with Tenable.io Container Security:

```
$ sudo docker login -u $TENABLE_IO_ACCESS_KEY -p $TENABLE_IO_SECRET_KEY
registry.cloud.tenable.com
WARNING: login credentials saved in /home/user/.docker/config.json
Login Succeeded
$
```
3. Tag the container image:

```
$ sudo docker tag rabbitmq:latest
registry.cloud.tenable.com/rabbitmq/rabbitmq:latest
$
```
4. Push the tagged image to Tenable.io Container Security:

```
$ sudo docker push registry.cloud.tenable.com/rabbitmq/rabbitmq:latest
The push refers to a repository [registry.cloud.tenable.com/rabbitmq/rabbitmq]
(len: 1)
de0397c6625e: Pushed
f8016aaf3b9f: Pushed
83758cb91f4f: Pushed
c9d5389102ad: Pushed
a5e498845191: Pushed
1683aa1aee8b: Pushed
e1253242cc77: Pushed
b102fbc1499f: Pushed
36a89f2fe626: Pushed
ca89d4e16f6d: Pushed
3318a6a8de2c: Pushed
6dcbaff01d16: Pushed
7d39e0a61f2e: Pushed
523ef1d23f22: Pushed
latest: digest:
sha256:834c17047b310836c64b903a33b0757e581124b56cf367a51910dcf4a789c9dc size:
35888
$
```
Now you can view the report on the Scan Results page in Tenable.io Container Security.

## <span id="page-6-0"></span>Glossary of Terms

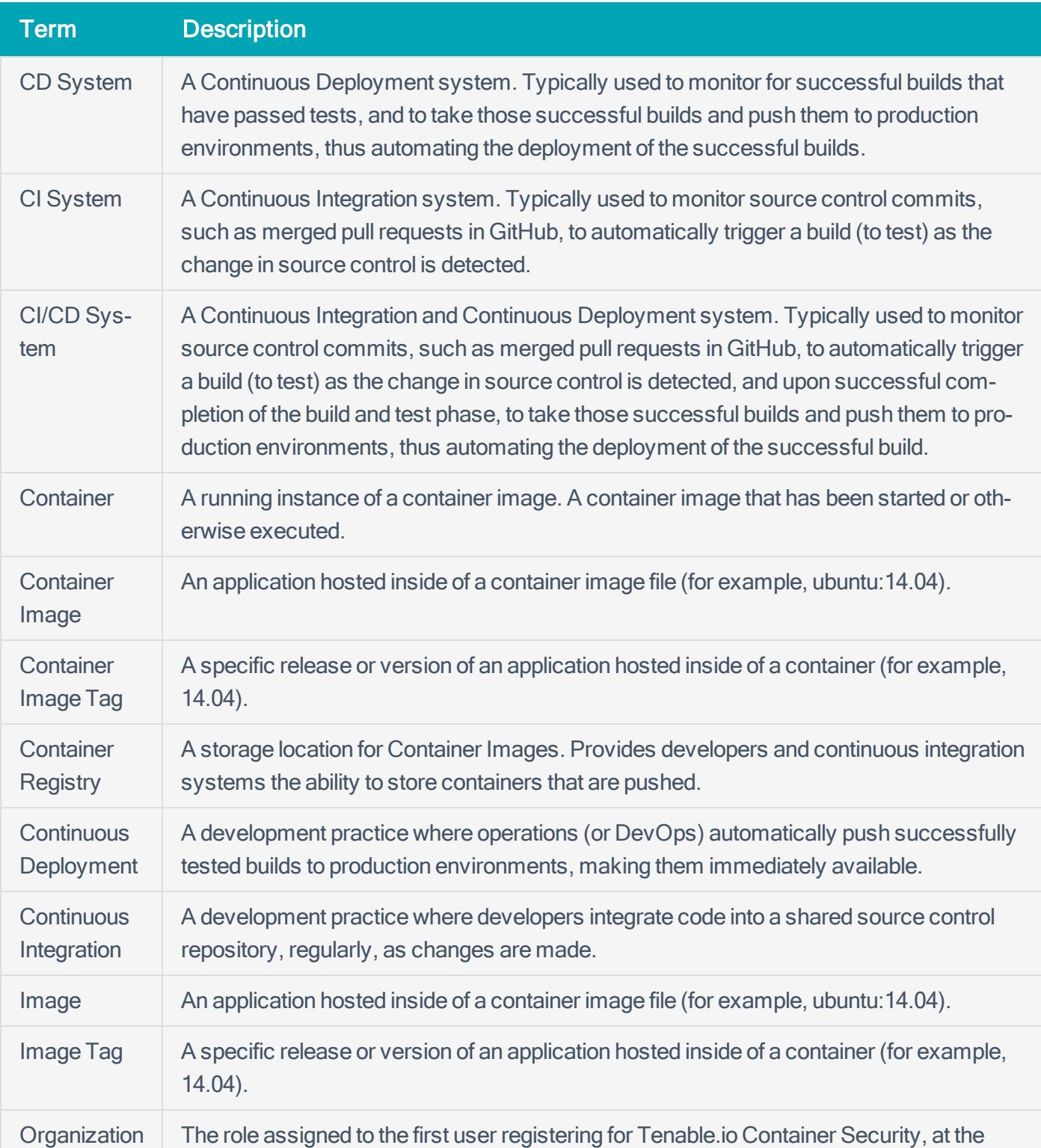

Tenable.io Container Security product documentation uses the following terms:

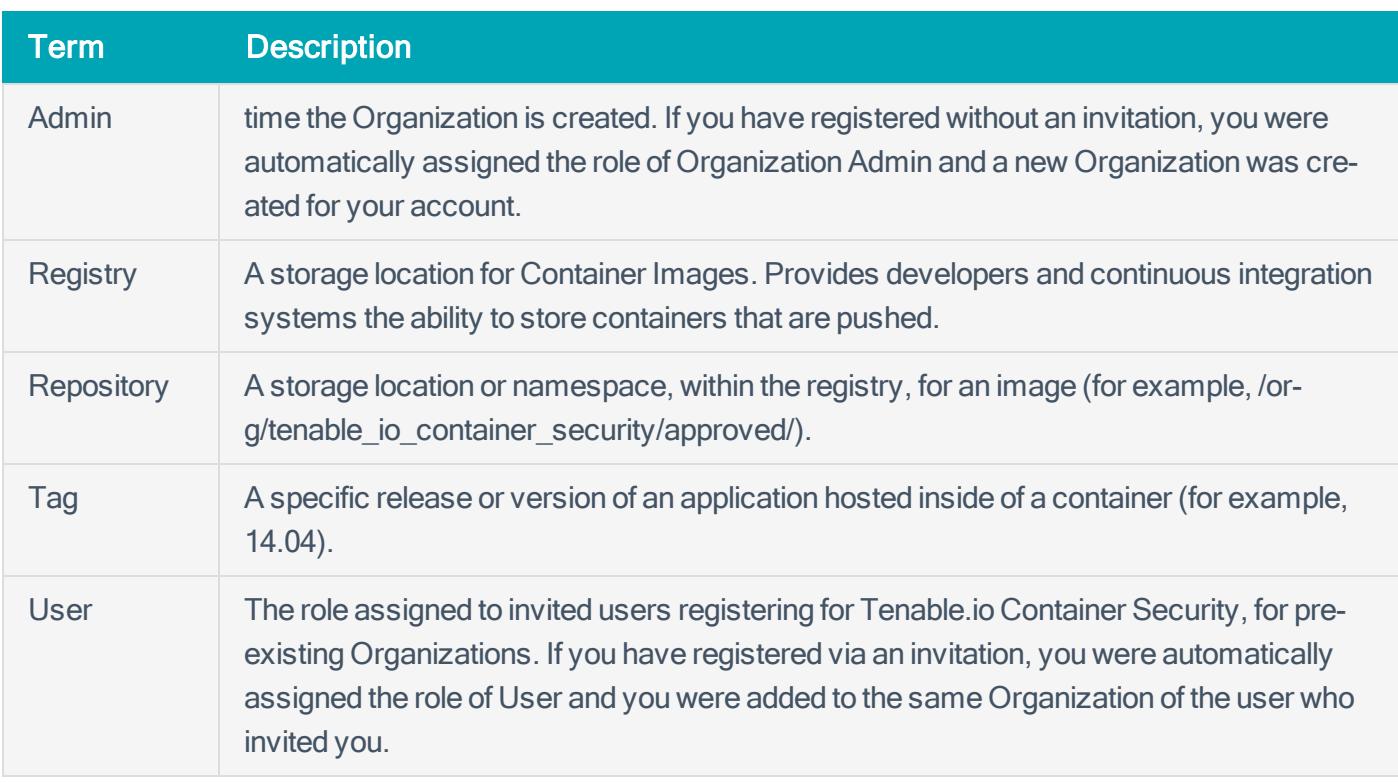

### <span id="page-8-0"></span>Log in to Tenable.io Container Security

#### Log in to the Web Console

1. In a browser, access [https://cloud.tenable.com](https://cloud.tenable.com/).

The Tenable.io login page appears.

- 2. Type the user name and password that you defined during registration.
- 3. To remain logged in until you click Log Out or close the browser, select the Remember Me check box. Otherwise, you will be logged out after a period of inactivity.
- 4. Click Log In.

Tenable.io Container Security Dashboard page appears.

-or-

If you have a Tenable.io Vulnerability Management subscription, the Tenable.io Vulnerability Management Dashboards page appears. To access Tenable.io Container Security, in the top navigation bar, click Vulnerability Management > Container Security.

#### Log in Via Docker

You can log in to Tenable.io Container Security using the **docker login** command:

**\$ docker login -u \$TENABLE\_IO\_ACCESS\_KEY -p \$TENABLE\_IO\_SECRET\_KEY registry.cloud.tenable.com** WARNING: login credentials saved in /home/user/.docker/config.json Login Succeeded

## Navigate Tenable.io Container Security

The Container Security dashboard acts as landing page for Tenable.io Container Security. This dashboard displays usage and security metrics for the container images hosted in your registry.

Tip: If you are new to Tenable.io Container Security, see the [workflow](#page-4-0) for the steps to perform to populate the metrics on this page.

In the Container Security dashboard, you can roll over individual items to reveal additional information, or access planes containing details behind the data.

Note: Tenable.io Container Security uses the new Tenable.io interface. For more information about navigating the new interface, see:

- Navigate Planes in the New [Tenable.io](https://docs.tenable.com/cloud/Content/GettingStarted/NavigatePlanes.htm) Interface
- Filter a Table in the New [Tenable.io](https://docs.tenable.com/cloud/Content/GettingStarted/FilterTable.htm) Interface
- Search a Table in the New [Tenable.io](https://docs.tenable.com/cloud/Content/GettingStarted/SearchTable.htm) Interface
- Log Out of the New [Tenable.io](https://docs.tenable.com/cloud/Content/GettingStarted/LogOutOfNewInterface.htm) Interface

### How To

This section describes how to perform the following primary functions of Tenable.io Container Security:

- Pull from the [Registry](#page-11-0)
- Push to the [Registry](#page-12-0)
- Import [Container](#page-14-0) Images
- [Tenable.io](#page-16-0) Container Security Scanner
- Manage Image [Repositories](#page-35-0)
- [Manage](#page-37-0) Policies
- View Scan Results for [Container](#page-43-0) Images

### <span id="page-11-0"></span>Pull from the Registry

To pull a container image with the name **rabbitmq/rabbitmq:latest**, pull the image using the following command:

```
$ docker login -u $TENABLE_IO_ACCESS_KEY -p $TENABLE_IO_SECRET_KEY
registry.cloud.tenable.com
WARNING: login credentials saved in /home/user/.docker/config.json
Login Succeeded
$ docker pull registry.cloud.tenable.com/rabbitmq/rabbitmq:latest
Using default tag: latest
latest: Pulling from rabbitmq/rabbitmq
Digest: sha256:aa6f181d836ce0e91dfeaf08ca671b4e997926919f141c10b2abd37c2af42fe1
Status: Image is up to date for registry.cloud.tenable.com/rabbitmq/rabbitmq:latest
```
### <span id="page-12-0"></span>Push to the Registry

To push a container image to the Tenable.io Container Security registry:

1. Download a container image from Docker Hub. In this example, the image is **rabbitmq:latest**.

```
docker pull rabbitmq:latest
latest: Pulling from library/rabbitmq
a6a21504c62e: Pull complete
bf055db89267: Pull complete
dbd43ef2ea53: Pull complete
600a59e46bd7: Pull complete
7232626642cd: Pull complete
cc290cb80573: Pull complete
f997bab46fd6: Pull complete
641325f6925e: Pull complete
58e1b05f4459: Pull complete
2dec2d1eea4e: Pull complete
847202ab44fc: Pull complete
66e2c8882002: Pull complete
fbcaa7c864ad: Pull complete
99bc733dbe0a: Pull complete
63c04263ad5e: Pull complete
61e945908a53: Pull complete
a90ffec32ce7: Pull complete
3001d59cf838: Pull complete
be1fddfeb5f6: Pull complete
Digest: sha256:bb54a2ca1c5e390d1cea32748cc2c9cf927e05740d4962bf889c9e62bcdd3788
Status: Downloaded newer image for rabbitmq:latest
```
2. Log in to Tenable.io Container Security using **docker login**:

```
$ docker login -u $TENABLE_IO_ACCESS_KEY -p $TENABLE_IO_SECRET_KEY
registry.cloud.tenable.com
WARNING: login credentials saved in /home/user/.docker/config.json
Login Succeeded
```
3. Get the IMAGE ID using the **docker images** command:

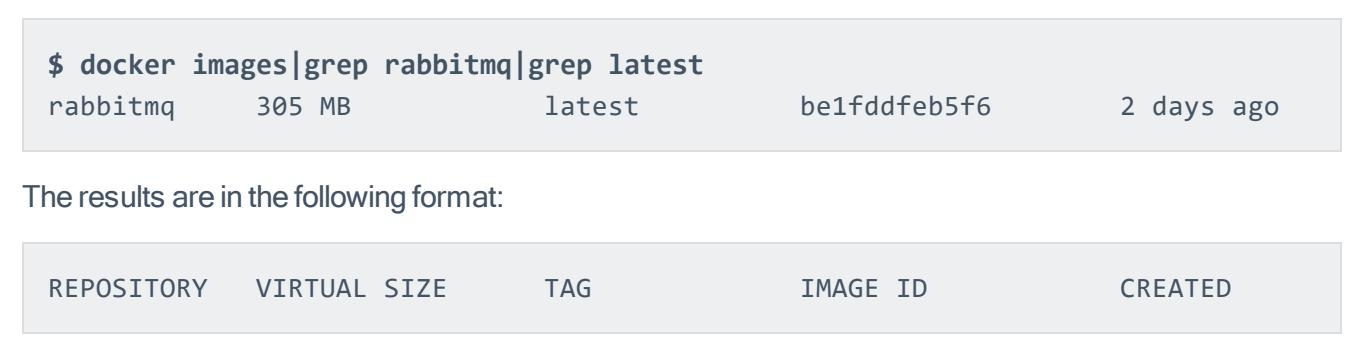

4. Tag the image using **docker tag:**

```
$ docker tag be1fddfeb5f6 registry.cloud.tenable.com/rabbitmq/rabbitmq
```
Tip: By default. **docker push** pushes an image to Docker's Central Registry. When you tag an image, then you can use **docker push** to push the image to the Tenable.io Container Security registry.

5. Push the image to Tenable.io Container Security using **docker push**:

```
$ docker push registry.cloud.tenable.com/rabbitmq/rabbitmq
The push refers to a repository [registry.cloud.tenable.com/rabbitmq/rabbitmq]
(len: 1)
be1fddfeb5f6: Image already exists
61e945908a53: Pushed
63c04263ad5e: Pushed
fbcaa7c864ad: Pushed
847202ab44fc: Pushed
58e1b05f4459: Pushed
641325f6925e: Pushed
cc290cb80573: Pushed
7232626642cd: Pushed
600a59e46bd7: Pushed
dbd43ef2ea53: Pushed
bf055db89267: Pushed
a6a21504c62e: Pushed
9ee13ca3b908: Pushed
latest: digest:
sha256:aa6f181d836ce0e91dfeaf08ca671b4e997926919f141c10b2abd37c2af42fe1 size:
35888
```
Now **rabbitmq:latest** is stored in your private instance of Tenable.io Container Security.

## <span id="page-14-0"></span>Import Container Images

Connectors act as links to local or third-party registries from which you can import image data into Tenable.io Container Security. To import and analyze container images, you must configure a connector to a registry or, in certain cases, to the registry's own connector.

Note: Tenable.io Container Security does not support registry import from Docker Hub.

### To configure a connector to a local container registry:

These steps assume a container registry exists in your organization.

1. In the Connectors section of the Container Security dashboard, click Import.

The **Connector Registry** plane appears.

2. In the Data Source box, select the type of container registry your organization uses.

Note: If you use a container registry that is not listed, contact Tenable, Inc. at [support@tenable.com](mailto:support@tenable.com) to let Tenable know that you would like your container registry to be officially supported. In the meantime, select Docker Registry, since it is a generic placeholder for a variety of container registries.

- 3. Type your connection details in the URL, Port, Username, and Password boxes.
- 4. Select or clear the Requires SSL check box as necessary.

Ensure the account you choose has the necessary permissions to pull the container images out of the registry.

5. Click Import.

The container images appear in Tenable.io Container Security with scan results.

### To configure a connector to an AWS Elastic Container Registry:

These steps assume your container image exists in an Amazon Web Services (AWS) Elastic Container Registry (ECR) deployment hosted within the AWS Elastic Container Service (ECS).

Note: AWS ECR passwords expire every 12 hours. You must refresh your AWS token if more than 12 hours passes between imports of the same registry.

1. In the Connectors section of the Container Security dashboard, click Import.

The **Connector Registry** plane appears.

- 2. In the Data Source box, select AWS Elastic Container Registry.
- 3. In the URL box, type the fully-qualified domain name of your ECR deployment (e.g., **579133718396.dkr.ecr.us-east-2.amazonaws.com**).
- 4. In the Port box, type 443.
- 5. In the User Name box, typeAWS.
- 6. In thePassword box, type the base64-encoded password used in the **docker login** command, which is generated by AWS CLI.

Tip: If your ECR is in the us-east-2 region, you can run the **aws ecr get-login --region useast-2** command to get the **docker login** command.

- 7. Select the Requires SSL check box.
- 8. Click Import.

The container images appear in Tenable.io Container Security with scan results.

## <span id="page-16-0"></span>Tenable.io Container Security Scanner

The Tenable.io Container Security Scanner (Tenable.io CS Scanner) allows you to securely scan container images without sending the images outside your organization's network. The Tenable.io CS Scanner takes an initial inventory, or snapshot, of the image you want to scan and sends the inventory to Tenable.io for analysis. You can then view scan data for the image alongside data for images imported normally to Tenable.io.

With the Tenable.io CS Scanner, you can scan:

- Images stored in your network's internal registries.
- Images stored locally on the machine where you install the scanner.

You can configure and run the Tenable.io CS Scanner on any machine that meets the system [requirements](#page-17-0).

First, [download](#page-18-0) the Tenable.io CS Scanner to your machine. Then, [configure](#page-20-0) and run the Tenable.io CS Scanner locally or in Kubernetes.

After your scan completes, you can [view](#page-43-0) the scan results in the Tenable.io Container Security dashboard.

## <span id="page-17-0"></span>Tenable.io CS Scanner System Requirements

The machine where you want to run the CS Scanner must meet the following requirements:

### Local Deploy

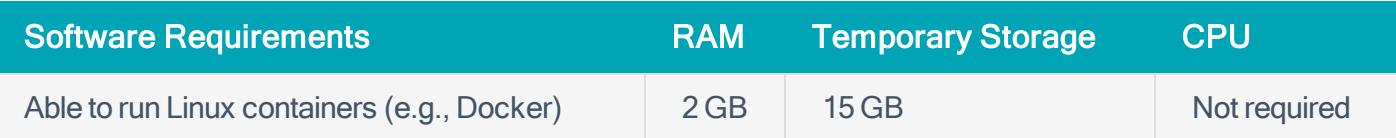

### Kubernetes Deploy

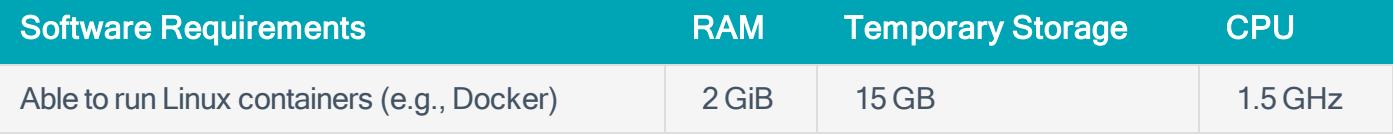

Caution: If you use the CS Scanner in Kubernetes and your organization requires Certificate Authority (CA) authentication, the registry you want to import images from must have an SSL certificate signed by a trusted Certificate Authority. Refer to your registry's documentation for adding an SSL certificate.

### <span id="page-18-0"></span>Download the CS Scanner

Download the Tenable.io CS Scanner Docker image to the machine where you want to configure and run the Tenable.io CS Scanner.

Before you begin:

• Confirm your machine meets the system requirements, as described in CS [Scanner](#page-17-0) System [Requirements](#page-17-0).

To download the CS Scanner:

1. In the Connectors section of the Container Security dashboard, click Import.

The Connector Registry plane appears.

2. Under CONTAINER SECURITY, click CS Scanner.

The CS Scanner plane appears with login credentials.

- 3. Copy or take a screenshot of the credentials to use later in the download process.
- 4. In the command line interface (CLI) on the machine where you want to download the Tenable.io CS Scanner, type:

**docker login tenableio-docker-consec-local.jfrog.io**

5. Press Enter.

The CLI prompts you to provide a username and password.

6. Update the fields using the credentials provided on the CS Scanner plane.

#### 7. Press Enter.

You are logged in to the CS Scanner.

8. Type the following to pull the latest version of the CS Scanner image:

**docker pull tenableio-docker-consec-local.jfrog.io/cs-scanner:latest**

9. Press Enter.

What to do next:

• [Configure](#page-20-0) and run the Tenable.io CS Scanner, as described in Configure and Run the CS Scanner.

## <span id="page-20-0"></span>Configure and Run the Tenable.io CS Scanner

To scan images using the Tenable.io CS Scanner, you must use the CLI to configure the environment variables and deploy the scanner. The steps to configure and run the Tenable.io CS Scanner differ depending on how you want to deploy it.

- If you want to deploy the Tenable.io CS Scanner locally, see [Configure](#page-22-0) and Run the CS Scanner [Locally](#page-22-0).
- If you want to deploy the Tenable.io CS Scanner in Kubernetes, see [Configure](#page-26-0) and Run the CS Scanner in [Kubernetes](#page-26-0).

<span id="page-20-1"></span>You can configure and run the Tenable.io CS Scanner as many times as necessary, using any combination of registries and registry sources.

### Environment Parameters

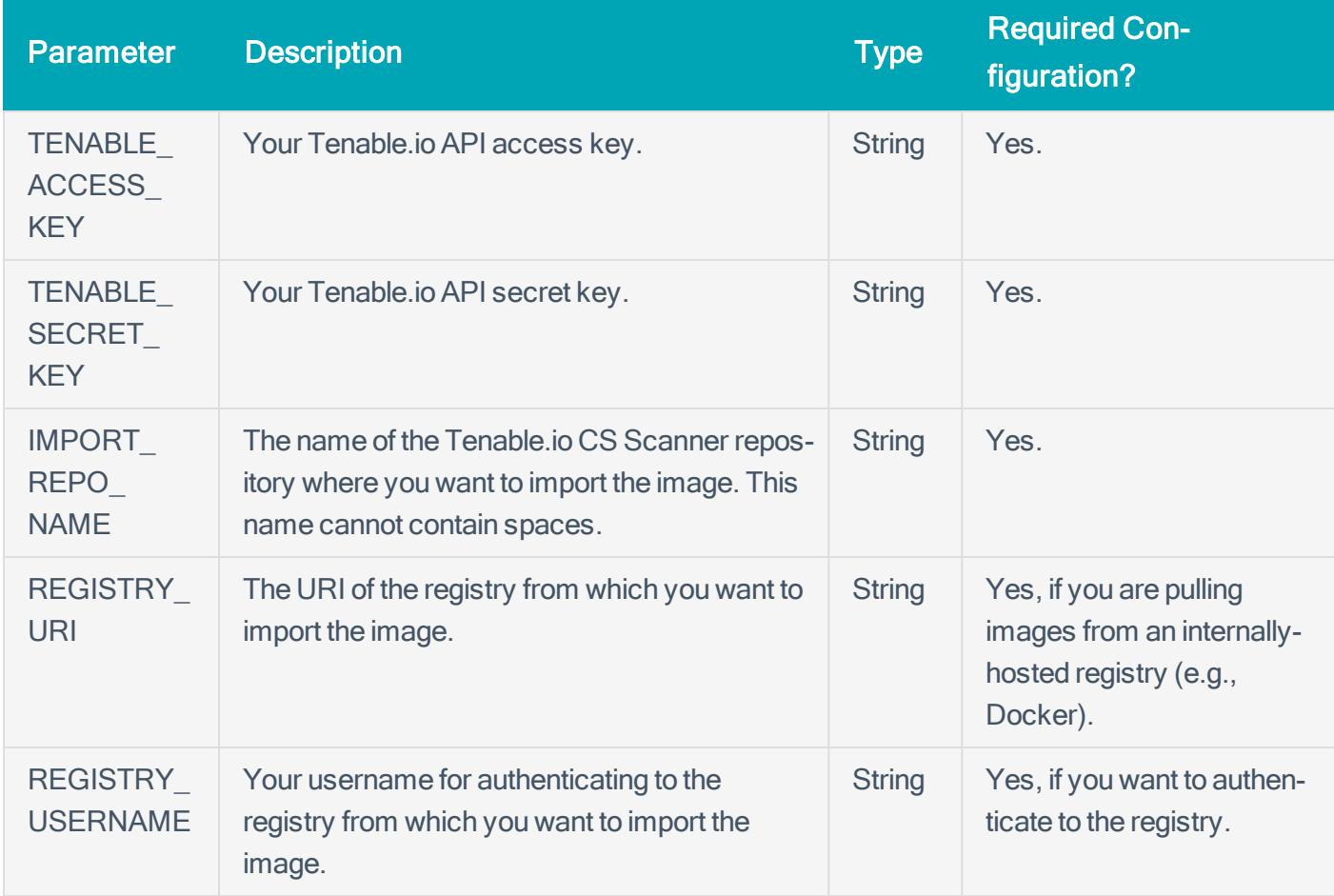

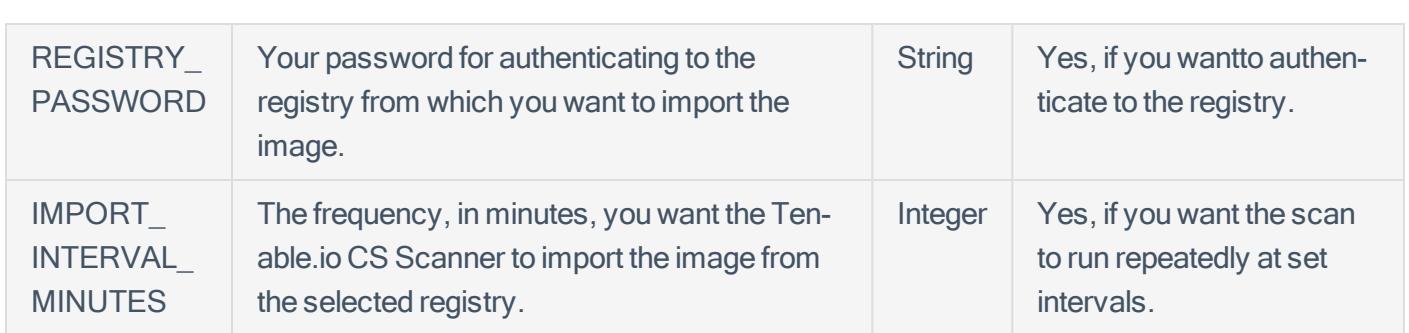

## <span id="page-22-0"></span>Configure and Run the Tenable.io CS Scanner Locally

Configure and run the Tenable.io CS Scanner locally to either import and scan an image from a registry hosted internally on your network, such as Docker, or scan an image stored locally on your machine.

Before you begin:

- Confirm your machine meets the system requirements, as described in CS [Scanner](#page-17-0) System [Requirements](#page-17-0).
- [Download](#page-18-0) the Tenable.io CS Scanner, as described in Download the CS Scanner.
- Prepare your environment variable value, as described in the [Environment](#page-20-1) Parameters.
- Review the examples in Configure and Run CS Scanner Locally [Examples](#page-24-0).

To configure and run the Tenable.io CS Scanner locally:

- 1. In the CLI of the machine where you want to run the scanner, type the customized configuration and command for your deployment type using the parameters defined below.
	- $\circ$  If you want to import an image from an internally hosted registry:

For information about these parameters and their definitions, see [Environment](#page-20-1) Parameters.

```
docker run \
  -e TENABLE_ACCESS_KEY=<variable> \
  -e TENABLE_SECRET_KEY=<variable> \
  -e IMPORT_REPO_NAME=<variable> \
  -e REGISTRY_URI=<variable> \
  -e REGISTRY_USERNAME=<variable> \
  -e REGISTRY_PASSWORD=<variable> \
  -e IMPORT_INTERVAL_MINUTES=<variable> \
  -it tenableio-docker-consec-local.jfrog.io/cs-scanner:latest
import-registry
```
• If you want to scan an image stored locally on your machine:

For information about these parameters and their definitions, see [Environment](#page-20-1) Parameters.

```
docker save <Image name or ID> | docker run \
  -e TENABLE_ACCESS_KEY=<variable> \
  -e TENABLE_SECRET_KEY=<variable> \
  -e IMPORT_REPO_NAME=<variable> \
  -i tenableio-docker-consec-local.jfrog.io/cs-scanner:latest
inspect-image <Image name as you want it to appear in Tenable.io>
```
2. Press Enter.

The Tenable.io CS Scanner scans the images.

What to do next:

• View the results of your scan, as described in View the Scan Results for Running [Container](#page-43-0) [Images](#page-43-0).

# <span id="page-24-0"></span>Configure and Run the Tenable.io CS Scanner Locally **Examples**

When you use the Tenable.io CS Scanner to scan images locally, your configuration varies depending on several factors, including the image location (imported from an internally hosted registry or scanned locally from your macine), whether authentication is required, and whether you want to repeat the import or scan at set intervals.

### Internal Registry Import Configuration When Authentication is Required

The following example configures a recurring import that requires a username and password and repeats every three hours.

```
docker run \ -e TENABLE_ACCESS_
KEY=ab123c4d5678912e3f456g78h912ijk34l5m6nopqr7s89t12u34567vw89x1yz2 \
  -e TENABLE_SECRET_
KEY=12a345b6c78d9ef12g3h4i5j67891234kl567m891234no56789p12345qr67stu \
  -e IMPORT_REPO_NAME=production-registry-artifactory \
  -e REGISTRY_URI=https://registry.mycompany.com \
  -e REGISTRY_USERNAME=build \
  -e REGISTRY_PASSWORD=Password123 \
```

```
-e IMPORT_INTERVAL_MINUTES=180 -it tenableio-docker-consec-
```
**local.jfrog.io/cs-scanner:latest import-registry**

## Internal Registry Import Configuration When No Authentication is

#### Required

The following example configures a single import that does not repeat and does not require a username or password.

```
docker run \
  -e TENABLE_ACCESS_
KEY=ab123c4d5678912e3f456g78h912ijk34l5m6nopqr7s89t12u34567vw89x1yz2 \
  -e TENABLE_SECRET_
```
**KEY=12a345b6c78d9ef12g3h4i5j67891234kl567m891234no56789p12345qr67stu \ -e IMPORT\_REPO\_NAME=production-registry-artifactory \ -e REGISTRY\_URI=https://registry.mycompany.com \ -it tenableio-docker-**

**consec-local.jfrog.io/cs-scanner:latest import-registry**

### Configuration for Scanning an Image Stored Locally on Your Machine

The following example configures a single scan that does not repeat for an image stored locally on the machine where you downloaded the scanner.

Note: You do not need to include a registry URI, username, or password for scans of images stored on your machine.

**docker save Image1234 | docker run \**

```
-e TENABLE_ACCESS_
```
**KEY=ab123c4d5678912e3f456g78h912ijk34l5m6nopqr7s89t12u34567vw89x1yz2; \**

**-e TENABLE\_SECRET\_**

**KEY=12a345b6c78d9ef12g3h4i5j67891234kl567m891234no56789p12345qr67stu \**

**-e IMPORT\_REPO\_NAME=production-registry-artifactory \**

**-i tenableio-docker-consec-local.jfrog.io/cs-scanner:latest inspect-**

**image Image\_Jan0119**

### <span id="page-26-0"></span>Configure and Run the Tenable.io CS Scanner in Kubernetes

To scan images with the Tenable.io CS Scanner in Kubernetes, create a Kubernetes deployment file and deploy the file via the CLI on the machine where you want to run the scan.

Before you begin:

- Confirm your machine meets the system requirements, as described in CS [Scanner](#page-17-0) System [Requirements](#page-17-0).
- [Download](#page-18-0) the Tenable.io CS Scanner, as described in Download the CS Scanner.
- Prepare your environment variable value, as described in the [Environment](#page-20-1) Parameters.
- [Configure](#page-31-0) and deploy your Kubernetes namespace, as described in Configure and Deploy Kubernetes [Namespace](#page-31-0).
- [Configure](#page-33-0) and deploy your secrets in Kubernetes, as described in Configure and Deploy Secrets in [Kubernetes](#page-33-0).

To configure and run the Tenable.io CS Scanner in Kubernetes:

- 1. In a text editor, open a new file.
- 2. Save the file as tiocsscanner-deployment.yaml.
- 3. Copy and paste the following text into the file, typing your specific variables where applicable:

For information about these variables and their definitions, see[Environment](#page-20-1) Parameters.

```
apiVersion: v1
kind: Service
metadata:
  name: tiocsscanner
  namespace: tiocsscanner
  labels:
    app: tiocsscanner
spec:
  selector:
```

```
app: tiocsscanner
  type: ClusterIP
  ports:
  - name: http
    protocol: TCP
    port: 5000
---
apiVersion: extensions/v1beta1
kind: Deployment
metadata:
  labels:
    app: tiocsscanner
  name: tiocsscanner
  namespace: tiocsscanner
spec:
  minReadySeconds: 10
  replicas: 1
  selector:
    matchLabels:
      app: tiocsscanner
  strategy:
    rollingUpdate:
      maxSurge: 1
      maxUnavailable: 1
    type: RollingUpdate
  template:
    metadata:
      labels:
        app: tiocsscanner
    spec:
      containers:
```

```
- image: "tenableio-docker-consec-local.jfrog.io/cs-
scanner:latest"
          name: tiocsscanner
          resources:
            limits:
              cpu: "3"
            requests:
              cpu: "1.5"
              memory: "2Gi"
          args:
           - import-registry
          env:
            - name: TENABLE_ACCESS_KEY
              valueFrom:
                secretKeyRef:
                  name: tio
                  key: username
            - name: TENABLE_SECRET_KEY
              valueFrom:
                secretKeyRef:
                  name: tio
                  key: password
            - name: REGISTRY_USERNAME
              valueFrom:
                secretKeyRef:
                  name: private-registry
                  key: username
            - name: REGISTRY_PASSWORD
              valueFrom:
                secretKeyRef:
                  name: private-registry
```

```
key: password
```
- **- name: REGISTRY\_NAME**
	- **value: "**<variable>**"**
- **- name: REGISTRY\_URI value: "**<variable>**"**
- **- name: IMPORT\_INTERVAL\_MINUTES**

```
value: "<variable>"
```
Note: If you are not pulling the image directly from the repository where it is hosted, append the following command to the end of the file, starting on a new line after the last variable:

**imagePullSecrets -name: jfrog-tio**

- 4. Save and close the file.
- 5. In the CLI on the machine where you want to run the scan, type the following to deploy the file:

**kubectl apply -f tiocsscanner-deployment.yaml**

Note: The above command works only if the file is saved to the current working directory. If the file is saved somewhere other than the working directory, include the full path directory in the command. For example:

**/home/jsmith/images/tiocsscanner-namespace.yaml**

6. Press Enter.

The Tenable.io CS Scanner runs on Kubernetes.

7. Run the following command to confirm the scan ran successfully:

**kubectl get pods --namespace=tiocsscanner**

The scan status log appears.

Note: If you receive error messages in the scan data, follow the error prompts to correct the issue.

What to do next:

• View the results of your scan, as described in View the Scan Results for Running [Container](#page-43-0) [Images](#page-43-0).

## <span id="page-31-0"></span>Configure and Deploy a Kubernetes Namespace

Configure and deploy a namespace (a virtual data cluster that represents your stored data objects) for the Tenable.io CS Scanner on the machine where you have the scanner installed.

For more information about namepaces in Kubernetes, see [https://kuber](https://kubernetes.io/docs/concepts/overview/working-with-objects/namespaces/)[netes.io/docs/concepts/overview/working-with-objects/namespaces/](https://kubernetes.io/docs/concepts/overview/working-with-objects/namespaces/).

#### Before you begin:

- Confirm your machine meets the system requirements, as described in CS [Scanner](#page-17-0) System [Requirements](#page-17-0).
- [Download](#page-18-0) the Tenable.io CS Scanner, as described in Download the CS Scanner.

To configure and deploy a namespace in Kubernetes:

- 1. In a text editor, open a new file.
- 2. Save the file as tiocsscanner-namespace.yaml.
- 3. Copy and paste the following text into the file:

```
apiVersion: v1
kind: Namespace
metadata:
  name: tiocsscanner
  labels:
    name: tiocsscanner
```
- 4. Save and close the file.
- 5. In the CLI on the machine where you want to run the Tenable.io CS Scanner, type the following to deploy the file to Kubernetes:

```
kubectl apply -f tiocsscanner-namespace.yaml
```
Note: The above command works only if the file is saved to the current working directory. If the file is saved somewhere other than the working directory, include the full path directory in the command.

For example:

**/home/jsmith/images/tiocsscanner-namespace.yaml**

6. Press Enter.

The namespace is deployed to Kubernetes.

What to do next:

- [Configure](#page-33-0) and deploy your secrets in Kubernetes, as described in Configure and Deploy Secrets in [Kubernetes](#page-33-0).
- [Configure](#page-26-0) and run the Tenable.io CS Scanner in Kubernetes, as described in Configure and Run the CS Scanner in [Kubernetes](#page-26-0).

### <span id="page-33-0"></span>Configure and Deploy Secrets in Kubernetes

Configure your secrets (data objects that contain sensitive information) and deploy them to the registry where the image you want to scan is stored to enable the Tenable.io CS Scanner to authenticate and securely configure and run an import in Kubernetes.

For more information about secrets in Kubernetes, see [https://kuber](https://kubernetes.io/docs/concepts/configuration/secret/)[netes.io/docs/concepts/configuration/secret/](https://kubernetes.io/docs/concepts/configuration/secret/).

Before you begin:

• [Configure](#page-31-0) and deploy your Kubernetes namespace, as described in Configure and Deploy Kubernetes [Namespace](#page-31-0).

To configure and deploy secrets in Kubernetes:

1. In the CLI, copy and paste the following text to configure the Tenable.io secret key, typing your specific variables where applicable:

```
kubectl create secret generic tio
--from-literal=username='<Your Tenable.io access key>'
--from-literal=password='<Your Tenable.io access key>'
--namespace=tiocsscanner
```
2. Copy and paste the following to configure the private registry username and password secrets, typing the variables for the private registry where the image you want to scan is stored where applicable:

```
kubectl create secret generic private_registry
--from-literal=username='<Your private registry username>'
--from-literal=password='<Your registry password>'
--namespace=tiocsscanner
```
3. Copy and paste the following text to pull the image to be scanned from the registry, typing your specific variables where applicable:

```
kubectl create secret docker-registry jfrog-tio
--docker-server=https://tenableio-docker-consec-local.jfrog.io
```

```
--docker-username=<Your username from the Tenable.io Container
Security console>
--docker-password=<Your password from the Tenable.io Container
Security console>
--docker-email=<Your email address>
--namespace=tiocsscanner
```
#### 4. Press Enter.

Your secrets are configured and deployed to the private registry where the image you want to import and scan is stored.

What to do next:

• [Configure](#page-26-0) and run the Tenable.io CS Scanner in Kubernetes, as described in Configure and Run the CS Scanner in [Kubernetes](#page-26-0).

### <span id="page-35-0"></span>Manage Image Repositories

You automatically create an image repository when you [push](#page-12-0) an image to the registry.

To manage image repositories in Tenable.io Container Security:

1. In the Statistics section of the Container Security dashboard, click the Repositories widget.

The Repositories plane appears. The repositories table lists the repositories where you store container images in Tenable.io Container Security.

- 2. In the repositories table, you can:
	- . Search the table.
		- a. In the text box, type your search term or terms.
		- b. Click the  $\Omega$  button.

Tenable.io filters the table by your search criteria.

- . View details for an image in the repository.
	- a. In the repositories table, click the row of the repository that contains the image you want to view.

The repository preview plane appears. The repository preview plane contains a brief summary of the repository details.

b. On the left edge of the plane, click the  $\leftarrow$  button to reveal the expanded repository plane.

The expanded repository plane contains the Container Images table. The Container Images table lists each image stored in the repository.

- c. In the Container Images table, click an image row to view additional details, including tag information.
- . Delete an image repository.
	- a. In the repositories table, click the row of the repository you want to delete.

The repository preview plane appears.

- b. In the **Action** section, click the  $\times$  button.
- c. Click Delete to confirm.

### <span id="page-37-0"></span>Manage Policies

To manage policies in Tenable.io Container Security:

1. In the Statistics section of the Container Security dashboard, click the Policies widget.

The Policies plane appears. The policies table lists the policies against which Tenable.io Container Security evaluates container images. The table lists policies in priority order, which is the order the system evaluates them.

- 2. In the policies table, you can:
	- Add a [policy](#page-38-0).
	- Edit an [existing](#page-39-0) policy.
	- [Delete](#page-40-0) a policy.

## <span id="page-38-0"></span>Add a Policy

To add a policy in Tenable.io Container Security:

1. In the Statistics section of the Container Security dashboard, click the Policies widget.

The Policies plane appears. The policies table lists the policies against which Tenable.io Container Security evaluates container images. The table lists policies in priority order, which is the order the system evaluates them.

2 Click the  $\bigoplus$  button next to the **Policies** label.

The add policy plane appears.

- 3. In the text box, type a meaningful name for the policy.
- 4. In the Repositories section, select the repositories where Tenable.io Container Security applies the policy:
	- To apply the policy to all repositories, select All Repositories.
	- To apply the policy to one repository:
		- a. Select Specific Repository.
		- b. Search for and select a repository.
- 5. In the Conditions section, set the [condition](#page-41-0) that triggers the policy.
- 6. In theEnforcement Action section, select a policy [enforcement](#page-42-0) setting.
- 7. Click Create Policy.

The new policy appears at the top of policy list on the **Policies** plane.

Note: By default, the system assigns the policy the highest priority (1). If you want to modify the priority setting, [edit](#page-39-0) the policy.

### <span id="page-39-0"></span>Edit a Policy

To edit a policy in Tenable.io Container Security:

1. In the Statistics section of the Container Security dashboard, click the Policies widget.

The Policies plane appears. The policies table lists the policies against which Tenable.io Container Security evaluates container images. The table lists policies in priority order, which is the order the system evaluates them.

2. In the policies table, click a policy row.

The edit policy plane appears.

- 3. Edit the policy name.
- 4. In the **Priority** box, type a number representing the priority for the policy.

Tenable.io Container Security evaluates container images against policies in the priority order you specify.

If you enter an already-assigned priority, the system assigns that priority to the new policy and adjusts the priority of the existing policies accordingly.

- 5. In the Repositories section, select the repositories where Tenable.io Container Security applies the policy:
	- To apply the policy to all repositories, select All Repositories.
	- To apply the policy to one repository:
		- a. Select Specific Repository.
		- b. Search for and select a repository.
- 6. In the Conditions section, set the [condition](#page-41-0) that triggers the policy.
- 7. In the **Enforcement Action** section, select a policy [enforcement](#page-42-0) setting.
- 8. Click Save.

Tenable.io Container Security saves your changes and displays the **Policies** plane.

## <span id="page-40-0"></span>Delete a Policy

#### To delete a policy in the policies table:

1. In the Statistics section of the Container Security dashboard, click the Policies widget.

The Policies plane appears. The policies table lists the policies against which Tenable.io Container Security evaluates container images. The table lists policies in priority order, which is the order the system evaluates them.

- 2. In the policies table, click the  $\times$  button next to the policy you want to delete.
- 3. Click Delete to confirm the deletion.

### To delete a policy while viewing the policy configuration:

1. In the Statistics section of the Container Security dashboard, click the Policies widget.

The Policies plane appears. The policies table lists the policies against which Tenable.io Container Security evaluates container images. The table lists policies in priority order, which is the order the system evaluates them.

2. In the policies table, click the row of the policy you want to delete.

The Edit Policy plane appears.

- 3. In the **Actions** section, click the  $\times$  button.
- 4. Click Delete to confirm the deletion.

## <span id="page-41-0"></span>Policy Condition Settings

You can set one of the following conditions to trigger a policy in Tenable.io Container Security:

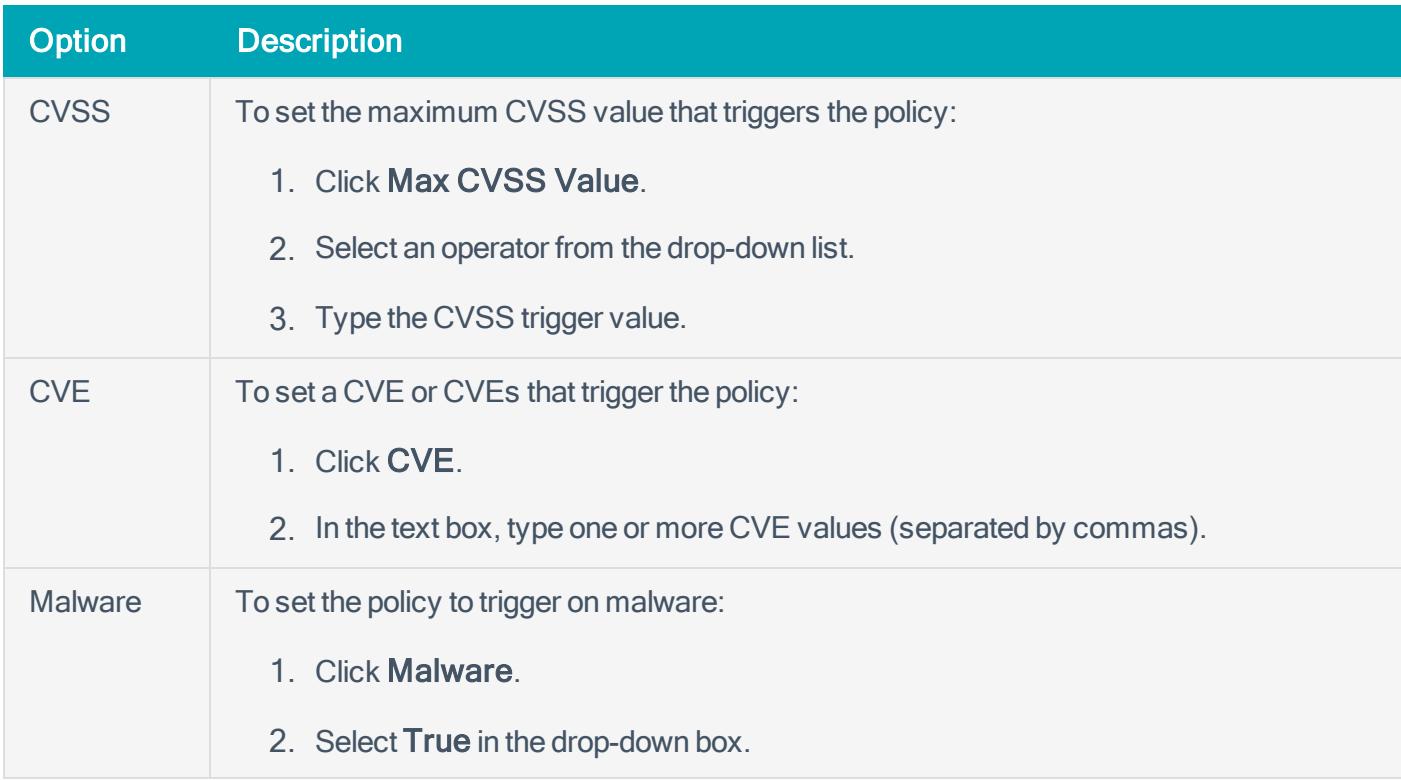

## <span id="page-42-0"></span>Policy Enforcement Settings

You can select one of the following enforcement actions for a policy in Tenable.io Container Security:

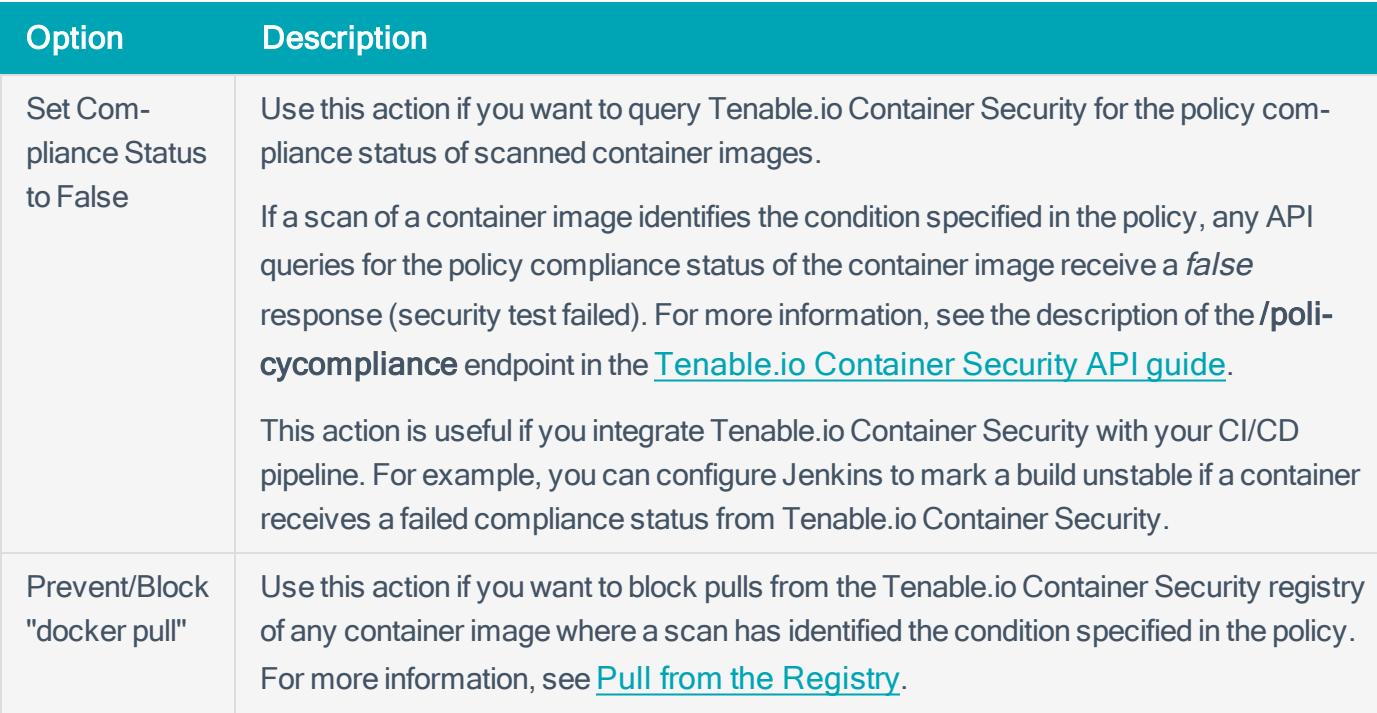

### <span id="page-43-0"></span>View Scan Results for Container Images

To view scan results for container images:

1. In the Statistics section of the Container Security dashboard, click the Images widget.

The Images plane appears. The table lists the images you have uploaded to Tenable.io Container Security.

- 2. In the images table, you can:
	- [Filter](https://docs.tenable.com/cloud/Content/GettingStarted/FilterTable.htm) the images table.
	- [Search](https://docs.tenable.com/cloud/Content/GettingStarted/SearchTable.htm) the images table.
	- . View details for the image:
		- a. In the images table, click an image row.

The image preview plane appears.

- b. On the left edge of the plane, click the  $\leftarrow$  button to expand the plane.
- c. In the expanded plane, you can:
	- [Filter](https://docs.tenable.com/cloud/Content/GettingStarted/FilterTable.htm) or [search](https://docs.tenable.com/cloud/Content/GettingStarted/SearchTable.htm) the vulnerabilities table.
	- Click a row in the vulnerabilities table to view details of a specific vulnerability.
	- Click the Package Inventory tab to view the list of packages that compose the container image. You can filter or search the packages in the package inventory table.
	- Click the Layer Digest tab to view the checksums for each layer in the image.

## Integration Guides

This section describes how Tenable.io Container Security integrates with the following major CI/CD systems:

- [Bamboo](#page-45-0)
- [CircleCI](#page-46-0)
- [Codeship](#page-49-0)
- [Distelli](#page-50-0)
- [Drone.io](#page-51-0)
- [Jenkins](#page-52-0)
- [Shippable](#page-54-0)
- [Solano](#page-56-0) Labs
- [Travis](#page-58-0) CI
- [Wercker](#page-60-0)

### <span id="page-45-0"></span>Bamboo

### Before You Begin

These instructions describe how to push a Docker image from Bamboo to Tenable.io Container Security.

These steps assume you are already comfortable using Bamboo and are already pushing Docker images to a public or private registry. If you are already using Bamboo, but have not built Docker container images, familiarize yourself with the Bamboo documentation [Configuring](https://confluence.atlassian.com/bamboo059/configuring-the-docker-task-in-bamboo-800858101.html) the Docker task in Bamboo.

#### **Steps**

- 1. Create a new Docker task for the relevant job.
- 2. In the Task box, type a description for the task.
- 3. Depending on whether you want the task to run, select or clear the **Disable this task** check box.
- 4. Select Push a Docker image to a Docker registry command and complete the settings.

Bamboo builds are sent to Tenable.io Container Security for storage, distribution, vulnerability scanning, and malicious code scanning.

## <span id="page-46-0"></span>**CircleCI**

### Before You Begin

These instructions describe how to push a Docker image from CircleCI to Tenable.io Container Security.

These steps assume you are already comfortable using CircleCI and are already pushing Docker images to a public or private registry. If you are already using CircleCI, but have not built Docker container images, familiarize yourself with the CircleCI documentation [Continuous](https://circleci.com/docs/1.0/docker/) Integration and Delivery with Docker.

#### Click here for information about the circle.yml file.

If you are using CircleCI to build Docker container images, you should have a circle.yml file in your project source control repository that looks similar to the following example:

```
machine:
services:
- docker
dependencies:
override:
- docker info
- docker build -t circleci/elasticsearch .
test:
override:
- docker run -d -p 9200:9200 circleci/elasticsearch; sleep 10
- curl --retry 10 --retry-delay 5 -v http://localhost:9200
deployment:
hub:
branch: master
commands:
- docker push circleci/elasticsearch
```
The following lines in circle.yml instruct CircleCI to leverage Docker for the build process:

machine: services: - docker

The following lines in circle.yml instruct CircleCI to build the elasticsearch image in the circleci/ repository:

```
dependencies:
override:
- docker info
- docker build -t circleci/elasticsearch .
```
The following are the most important lines for adding Tenable.io Container Security integration to CircleCI environments. These lines instruct CircleCI to use Docker to log in to the registry (in this case to Docker Hub, since no private registry is specified) and push cicleci/elasticsearch to the registry:

```
deployment:
hub:
branch: master
commands:
- docker login -u $DOCKER USER -p $DOCKER PASS
- docker push circleci/elasticsearch
```
#### **Steps**

- 1. To add environment variables for the project in the CircleCI console, open the project, click Project Settings, then click Environment Variables.
- 2. Define the following variables:

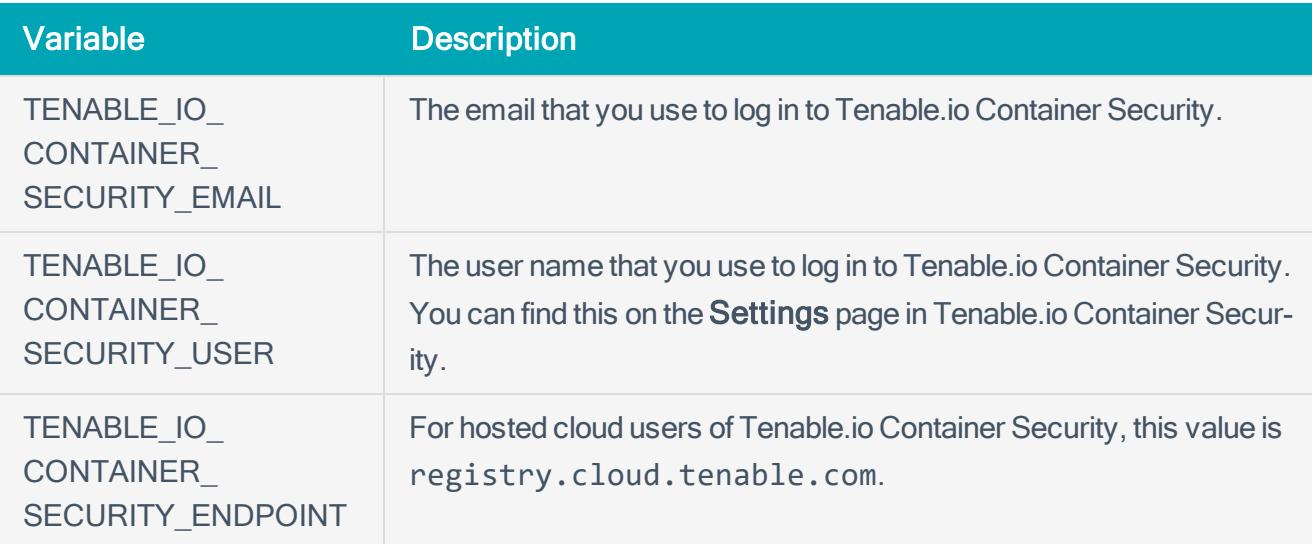

3. To add support for Tenable.io Container Security, update the circle.yml file as follows:

```
machine:
environment:
VERSION: 2.1.1
TAG: ${VERSION}
services:
- docker
dependencies:
override:
- docker info
- docker version
- docker build -t $TENABLE IO CONTAINER SECURITY
ENDPOINT/circleci/elasticsearch .
test:
override:
- docker run -d -p 9200:9200 $TENABLE IO CONTAINER SECURITY
ENDPOINT/circleci/elasticsearch; sleep 10
- curl --retry 10 --retry-delay 5 -v registry.cloud.tenable.com
deployment:
hub:
branch: master
commands:
- docker login -u $TENABLE IO ACCESS KEY -p $TENABLE IO SECRET KEY
- docker tag $TENABLE IO CONTAINER SECURITY ENDPOINT/circleci/elasticsearch
$TENABLE IO CONTAINER SECURITY ENDPOINT/circleci/elasticsearch:${TAG}
- docker push $TENABLE IO CONTAINER SECURITY
ENDPOINT/circleci/elasticsearch:${TAG}
- docker logout
```
CircleCI builds are sent to Tenable.io Container Security for storage, distribution, vulnerability scanning, and malicious code scanning.

## <span id="page-49-0"></span>**Codeship**

### Before You Begin

These instructions describe how to push a Docker image from Codeship to Tenable.io Container Security.

These steps assume you are already comfortable using Codeship and are already pushing Docker images to a public or private registry. If you are already using Codeship, but have not built Docker container images, familiarize yourself with the Codeship documentation [Pushing](https://documentation.codeship.com/pro/getting-started/docker-push/) to a remote registry.

### **Steps**

1. Edit the **codeship-services.yml** file to use the repository name and image name specified in Tenable.io Container Security.

app: build: image: repository name/image name dockerfile\_path: Dockerfile

Note: If this is the first time you are pushing an image into the repository, there is not a preconfigured image name. The image name is added automatically after the push from Codeship.

2. Edit the service section of the the **codeship-steps.yml** file to look similar to the following example:

```
service:
app type: push
image name: repository name/image name
registry: registry.cloud.tenable.com
encrypted_dockercfg_path: dockercfg.encrypted
```
Codeship builds are sent to Tenable.io Container Security for storage, distribution, vulnerability scanning, and malicious code scanning.

### <span id="page-50-0"></span>**Distelli**

### Before You Begin

These instructions describe how to push a Docker image from Distelli to Tenable.io Container Security using the Distelli WebUI Manifest.

These steps assume you are already comfortable using Distelli and are already pushing Docker images to a public or private registry. If you are already using Distelli, but have not built Docker container images, familiarize yourself with the Distelli documentation on the Distelli [Manifest](https://www.distelli.com/docs/manifest/distelli-manifest/). You can use the Distelli manifest file by either using the Distelli WebUI Manifest, or by editing the **distelli-manifest.yml** file directly.

### **Steps**

- 1. Log in to Distelli and navigate to an application.
- 2. Click the **Manifest** tab.

The **Build** section displays content similar to the following example:

```
docker build --quiet=false -t $DOCKER_REPO:$DISTELLI_BUILDNUM .
docker login -u $DOCKER_USERNAME -p $DOCKER_PW
docker push $DOCKER_REPO:$DISTELLI_BUILDNUM
```
3. To add support for Tenable.io Container Security, modify the **Build** section to look like the following example:

bash docker build --quiet=false -t \$TENABLE IO CONTAINER SECURITY REPO: \$DISTELLI\_BUILDNUM . docker login -u \$TENABLE\_IO\_ACCESS\_KEY -p \$TENABLE IO SECRET KEY registry.cloud.tenable.com docker push \$TENABLE IO CONTAINER SECURITY\_REPO:\$DISTELLI\_BUILDNUM

This modification adds the Tenable.io Container Security URI to docker login.

Distelli builds are sent to Tenable.io Container Security for storage, distribution, vulnerability scanning, and malicious code scanning.

### <span id="page-51-0"></span>Drone.io

### Before You Begin

These instructions describe how to push a Docker image from Drone.io to Tenable.io Container Security.

These steps assume you are already comfortable using Drone.io and are already pushing Docker images to a public or private registry. If you are already using Drone.io, but have not built Docker container images, familiarize yourself with the Drone.io documentation How to build and [publish](http://readme.drone.io/questions/how-to-build-publish-docker-images/) Docker images.

If you use Drone.io to build Docker container images, you should already have a build script (usually a **build.sh** file) that looks like the following:

```
$ docker build -t docker-registry/image-name .
```
\$ docker push docker-registry/image-name

### **Steps**

- 1. Open the **build.sh** file.
- 2. Append a docker login directive before the docker push directive in the script, as in the following example:

```
$ docker build -t docker-registry/image-name .
$ docker login -u $TENABLE IO ACCESS KEY -p $TENABLE IO SECRET KEY
registry.cloud.tenable.com
$ docker push docker-registry/image-name
```
Drone.io builds for this project are sent to Tenable.io Container Security for storage, distribution, vulnerability scanning, and malicious code scanning.

## <span id="page-52-0"></span>Jenkins

### Before You Begin

These instructions describe how to push a Docker image from Jenkins to Tenable.io Container Security.

These steps assume you are already comfortable using Jenkins and are already pushing Docker images to a public or private registry. If you are already using Jenkins, but have not built Docker container images, familiarize yourself with the documentation for the Jenkins [CloudBees](https://go.cloudbees.com/docs/cloudbees-documentation/cje-user-guide/index.html#docker-build-publish) Docker Build and Publish plugin.

#### Click here for instructions on how to install the CloudBees Docker Build and Publish plugin.

- 1. Log in to Jenkins.
- 2. Click Manage Jenkins, then click Manage Plugins.
- 3. Click Installed.

A list of installed plugins appears.

- 4. Click Available.
- 5. In the Filter box, type CloudBees Docker Build and Publish plugin.
- 6. Select the check box that corresponds to the plugin.
- 7. Install the plugin.

The CloudBees Docker Build and Publish plugin is installed and ready for use by Jenkins jobs.

#### **Steps**

- 1. On the Jenkins dashboard, select the job you want to modify.
- 2. Click Configure.
- 3. In the Build section, click Add build step.
- 4. In the drop down box, select Docker Build and Publish.
- 5. Type the details for the following configuration parameters:
	- Repository Name: The repository name and image name. For example, if you build a rabbitmg container image, you can name the repository rabbitmq and the image rabbitmq. In this example, in the Repository Name box, type rabbitmq/rabbitmq.
	- Tag: The tag name. The simplest tag name to use is *latest*.
	- Docker Host URI: The Jenkins path to the Docker Host. If the Docker Host is running on localhost, then in the Docker Host URI box, type tcp://127.0.0.1:4243.
	- Docker registry URL: The Tenable.io Container Security API endpoint, which in this case is registry.cloud.tenable.com.
	- Registry credentials: The registry credentials that you select from the box.

#### Adding registry credentials

- 1. Click Add.
- 2. Click Username with password.
- 3. In the Username box, type your Tenable.io Container Security user name.
- 4. In the Password box, type your Tenable.io Container Security password.
- 5. Click Add.

The credentials are added.

#### 6. Click Save.

Jenkins builds are sent to Tenable.io Container Security for storage, distribution, vulnerability scanning, and malicious code scanning.

## <span id="page-54-0"></span>Shippable

### Before You Begin

These instructions describe how to push a Docker image from Shippable to Tenable.io Container Security.

These steps assume you are already comfortable using Shippable and are already pushing Docker images to a public or private registry. If you are already using Shippable, but have not built Docker container images, familiarize yourself with the Shippable documentation [Building](http://docs.shippable.com/tutorials/ci/hub-docker-build-image/) a Docker image.

### **Steps**

- 1. Log in to Shippable.
- 2. In the upper right corner of the screen, click the **Account Settings** button.
- 3. Click Integrations, and then click Add Integration.
- 4. In the Master Integration section, click Private Docker Registry.
- 5. In the Name box, type Tenable.io Container Security.
- 6. In the URL box, type registry.cloud.tenable.com.
- 7. In the Username box, type your Tenable.io Container Security user name.
- 8. In the Password box, type your Tenable.io Container Security password.
- 9. In theEmail box, type the email address associated with your Tenable.io Container Security account.
- 10. Click Save.

Your Tenable.io Container Security account is now available for hosting container images built by Shippable.

- 11. Access your project page, and click Settings.
- 12. Click Hub, and select the Tenable.io Container Security integration that you just created.
- 13. In the Push Build field, click Yes.
- 14. In the Push image to box, type the name of your repository and image in Tenable. io Container Security (e.g., testrepo/nodejs).
- 15. In the Push Image Tag box, select from the following options: default, commitsha, or latest.
- 16. Click Save.

Shippable builds are sent to Tenable.io Container Security for storage, distribution, vulnerability scanning, and malicious code scanning.

### <span id="page-56-0"></span>Solano Labs

### Before You Begin

These instructions describe how to push a Docker image from Solano Labs to Tenable.io Container Security.

These steps assume you are already comfortable using Solano Labs and are already pushing Docker images to a public or private registry. If you are already using Solano Labs, but have not built Docker container images, familiarize yourself with the Solano Labs documentation.

Note: Solano Labs support for building Docker container images is in private beta. For customers interested in participating, Solano Labs recommends contacting Solano Labs support.

### **Steps**

1. Open the **solano.yml** file, which should look similar to the following example:

```
# Use docker-enabled workers (currently private beta - contact
support@solanolabs.com)
system:
docker: true
python:
python version: 2.7
hooks:
pre_setup: |
set -ex
sudo apt-get update -qq
sudo docker pull jenkins
sudo docker build -t myrepo/jenkins-dsl-ready:my .
tests:
- python -m doctest build/resolve jenkins plugins dependencies.py
```
2. Add a post build phase with your Tenable.io Container Security user name.

```
# Use docker-enabled workers (currently private beta - contact
support@solanolabs.com)
system:
docker: true
python:
```

```
python_version: 2.7
hooks:
pre_setup: |
set -ex
sudo apt-get update -qq
sudo docker pull jenkins
sudo docker build -t myrepo/jenkins-dsl-ready .
post build: |
docker login -u $TENABLE_IO_ACCESS_KEY -p $TENABLE_IO_SECRET_KEY
registry.cloud.tenable.com
docker push myrepo/jenkins-dsl-ready
tests:
- python -m doctest build/resolve jenkins plugins dependencies.py
```
Solano Labs builds are sent to Tenable.io Container Security for storage, distribution, vulnerability scanning, and malicious code scanning.

### <span id="page-58-0"></span>Travis CI

### Before You Begin

These instructions describe how to push a Docker image from Travis CI to Tenable.io Container Security.

These steps assume you are already comfortable using Travis CI and are already pushing Docker images to a public or private registry. If you are already using Travis CI, but have not built Docker container images, familiarize yourself with the Travis CI documentation Using [Docker](https://docs.travis-ci.com/user/docker/) in Builds.

#### Click here for information about the **travis.yml** file.

If you are using Travis CI to build Docker container images, you should have a **travis.yml** file in your project source control repository that looks similar to:

```
sudo: required
language: ruby
services:
- docker
before_install:
- docker build -t carlad/sinatra .
- docker run -d -p 127.0.0.1:80:4567 carlad/sinatra /bin/sh -c "cd /root/sinatra;
bundle exec foreman start;"
- docker ps -a
- docker run carlad/sinatra /bin/sh -c "cd /root/sinatra; bundle exec rake test"
script:
- bundle exec rake test
```
The following lines in **travis.yml** instruct Travis CI to leverage Docker for the build process:

sudo: required services: - docker

The following lines in **travis.yml** instruct Travis CI to build the sinatra image in the carlad/ repository:

```
before_install:
- docker build -t carlad/sinatra .
```
#### **Steps**

- 1. Open the **travis.yml** file.
- 2. Add your Tenable.io Container Security credentials.

```
$ travis encrypt TENABLE_IO_CONTAINER_SECURITY_EMAIL=email@organization.com
$ travis encrypt TENABLE_IO_CONTAINER_SECURITY_USER=username
$ travis encrypt TENABLE_IO_CONTAINER_SECURITY_PASSWORD=password
```
3. Add your environment variables.

```
env:
global:
- secure: "UkF2CHX01UZ...VI/LE=" # TENABLE IO CONTAINER SECURITY EMAIL
- secure: "Z3fdBNPt5hR...VI/LE=" # TENABLE IO CONTAINER SECURITY USER
- secure: "F4XbD6WybHC...VI/LE=" # TENABLE IO CONTAINER SECURITY PASSWORD
- COMMIT=${TRAVIS COMMIT::8}
```
4. Add your connection information.

```
after_success:
- docker login -u $TENABLE IO ACCESS KEY -p $TENABLE IO SECRET KEY
registry.cloud.tenable.com
- export REPO=sebestblog/travis-demo
- export TAG=`if [ "$TRAVIS BRANCH" == "master" ]; then echo "latest"; else
echo $TRAVIS BRANCH ; fi`
- docker build -f Dockerfile -t $REPO:$COMMIT .
- docker tag $REPO:$COMMIT $REPO:$TAG
- docker tag $REPO:$COMMIT $REPO:travis-$TRAVIS BUILD NUMBER
- docker push $REPO
```
Travis CI builds are sent to Tenable.io Container Security for storage, distribution, vulnerability scanning, and malicious code scanning.

## <span id="page-60-0"></span>**Wercker**

### Before You Begin

These instructions describe how to push a Docker image from Wercker to Tenable.io Container Security.

These steps assume you are already comfortable using Wercker and are already pushing Docker images to a public or private registry. If you are already using Wercker, but have not built Docker container images, familiarize yourself with the Wercker documentation [Containers](http://devcenter.wercker.com/docs/containers).

### **Steps**

- 1. In your project source control repository, open the **wercker.yml** file.
- 2. Add support for Tenable.io Container Security by changing the deploy directive as follows:

```
deploy:
steps:
- internal/docker-push:
username: $USERNAME
password: $PASSWORD
tag: my-amazing-tag
repository: turing/bar
registry: registry.cloud.tenable.com
```
Wercker builds for this project are sent to Tenable.io Container Security for storage, distribution, vulnerability scanning, and malicious code scanning.

## **Troubleshooting**

### Scan Result Missing

If you have successfully created a new repository and pushed a container image, you may want to view the scan result for the container image or for one or more of its layers. If you cannot find the report you want to view, sort by date/timestamp to see the most recent reports made available to you.

If you still cannot find the report you want to view, it could be because program analysis of (potentially) large container images (and layers) can take time. Tenable.io Container Security is the fastest container image scanning service, but it is possible to look for a report faster than it is made available. On average, Tenable.io Container Security analyzes new container images in approximately 30 seconds. If a few minutes have already passed, ensure that the image was pushed correctly by checking the Repositories page and refreshing the Scan Results page. If you still have trouble, contact [support@tenable.com](mailto:support@tenable.com).